**I** iSNS, קביעת תצורה, 5-1 **S** SNMP, קביעת תצורה, 5-1 **T** Provisioning Thin, אפשור באמצעי אחסון, 4-2

כניסה למערכת שיטת ממשק משתמש גרפי, 3-8 שיטת ממשק שורת פקודה, 3-7

#### **מ**

מארחים 2-3 , Jumbo Frames המלצות המלצות בקרת זרימה, 2-3  $(iSCSI)$  מאתחל גישה לאמצעי אחסון, 4-6 דרישות מחשב, 4-6 מדיניות RAID הגדרה באמצעות ממשק משתמש גרפי, 3-7 הגדרה באמצעות ממשק שורת פקודה, 2-6 ממשקי רשת קביעת תצורה, 3-7 ממשק משתמש גרפי יצירת אמצעי אחסון, 4-3 קביעת מדיניות RAID , 3-2 ממשק שורת פקודה יצירת אמצעי אחסון, 4-2 קביעת מדיניות RAID , ,3-2 3-7 מסיכת רשת, הגדרת פריט חבר, 3-1 PS Series מערך הגדלת רוחב פס, 2-5 המלצות גישה לרשת משנה, 2-3 המלצות קלט/פלט מרובה נתיבים, 2-11 המלצות רשת, 2-3

#### **פ**

פריט חבר כתובת רשת, 3-2 מדיניות RAID , 3-7 מסיכת רשת, 3-2

מתן שמות, 3-2 שער ברירת מחדל, 3-2

#### **ק**

קבוצה גישה לאמצעי אחסון ממחשב, 4-6 הרחבה, 3-1 התאמה אישית לאחר הגדרה, 5-1 יצירה, 3-8 כניסה לממשק המשתמש הגרפי, 3-3 כניסה לממשק שורת הפקודה, 3-3 משימות מתקדמות, 5-1

#### **ר**

רמות RAID, נתמכות, 3-7 רצועת הארקה לפרק כף היד, שימוש, 2-1 רשת דרישות, 2-2 המלצות, 2-2 מערך, כתובת IP , 3-2 קבוצה, כתובת IP , 3-3 קביעת תצורה של ממשקים מרובים, 5-1 שיפור ביצועים, 2-2

#### **ש**

שרת NTP, קביעת תצורה, 5-1

#### **ת**

תאריך, הגדרה, 5-1 תוכנית שירות להגדרה דרישות, 3-1 קביעת תצורה של התוכנה, 3-4 תיאור, 3-1 תצורת תוכנה, שיטות, 3-1 תצלומים, שמירת מקום, 4-2

### **H**

3-6 ,תיאור ,Host Integration Tools

### **אינדקס**

#### **א**

אמצעי אחסון, 4-1 בקרות גישה, 4-1 גודל מדווח, 4-1 גישה ממחשב, 4-6 4-2 ,Thin Provisioning הגדרות חיבור אל, 4-5 יצירה, 4-1 יצירה באמצעות ממשק משתמש גרפי, 4-3 יצירה באמצעות ממשק שורת פקודה, 4-2 מתן שמות, 4-1 שטח תצלומים, 4-2 שם יעד עבור, 4-6

#### **ב**

בקרות גישה הגדרה באמצעות ממשק משתמש גרפי, 4-4 הגדרה באמצעות ממשק שורת פקודה, 4-2 הגנה על אמצעי אחסון, 4-1

#### **ד**

דרישות חומרה, 2-6 דרישות חשמל, ,2-8 2-12 דרישות להרכבה במעמד, 2-7 דרישות סביבתיות, 2-5 דרישות רשת, 2-9 **ה** הודעות על אירועים, קביעת תצורה, 5-1

2-2 ,Gigabit Ethernet המלצות

2-3 , Jumbo Frames המלצות המלצות VLAN, 2-3 המלצות בקרה על unicast storm, 2-3 המלצות בקרת זרימה, 2-3 הפעלה, 2-5 התקנת חומרה, ,2-4 2-8 **ז** זמן, הגדרה, 5-1 **ח** חיבור הכבל הטורי, 2-12 חיבור כבלי חשמל, 2-8 חיבור כבלי רשת, 2-9 חשבונות CHAP, קביעת תצורה, 5-1 חשבונות, קביעת תצורה לאחר הגדרה, 5-1 חשמל, הפעלה, 2-8 **י**  $(iSCSI)$ יעד חיבור אל, 4-6 קבלת שם, 4-6

#### **כ**

כבל טורי מאפיינים, 2-14 מיקומי פינים, 2-14 כבל טורי, חיבור, 2-12 כבלי חשמל, 2-12 כבלי רשת, 2-9 חיבור, 2-9

Para obtener más información sobre normativas, consulte la página de inicio sobre cumplimiento de normativas en www.dell.com, en la ubicación siguiente: www.dell.com/regulatory\_compliance.

### **Información NOM (únicamente para México)**

La información siguiente se proporciona en el dispositivo o dispositivos descritos en este documento, en cumplimiento con los requisitos de la Norma oficial mexicana (NOM):

Importador: Dell México, S.A. de C.V. Paseo de la Reforma 2620 - 11° Piso Col. Lomas Altas 11950 México, D.F.

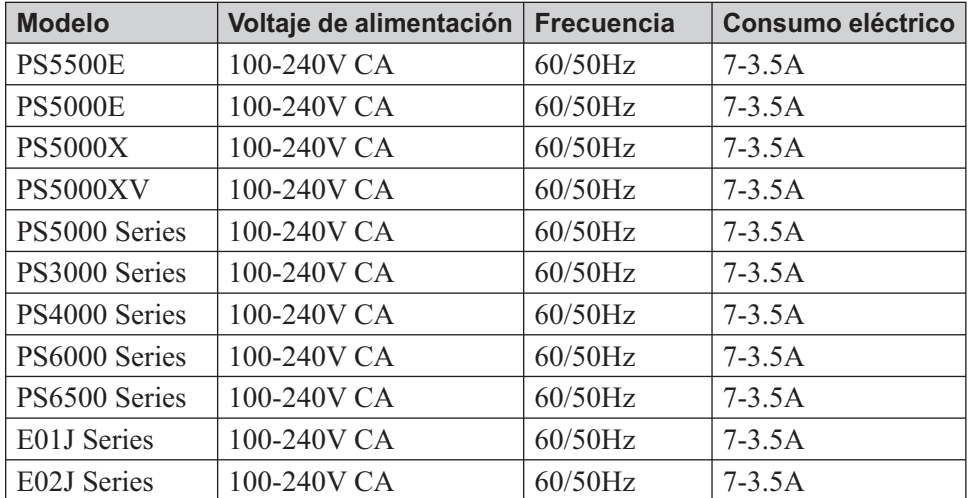

#### **Equipos portátiles**

# **משימות מתקדמות של ניהול קבוצה**

טבלה 5-2 מתארת את המשימות המתקדמות של ניהול קבוצה. משימות אלה מתועדות במלואן במדריך ניהול קבוצה של ה- Series PS .

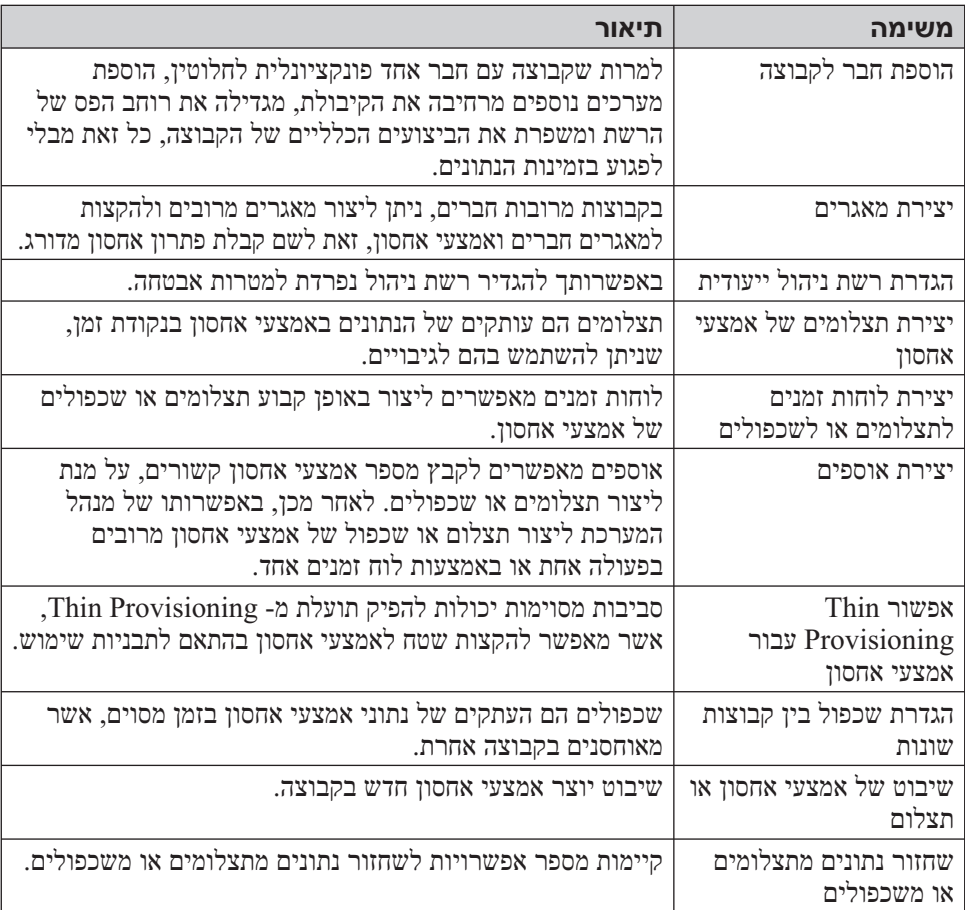

### **טבלה :5-2משימות ניהול מתקדמות**

# **5 לאן להמשיך**

 לאחר תחילת העבודה, באפשרותך להתאים אישית קבוצה על מנת לנהל בצורה יעילה יותר את סביבת האחסון שלך. באפשרותך להתחיל גם להשתמש בכל תכונות המוצר.

המדריך ניהול קבוצה מספק פרטים על תפיסות אחסון ואופן השימוש בממשק המשתמש הגרפי (GUI) הגרפי (GuI) הגרפי Group Manager לניהול קבוצה. מדריך העזר ל- CLI מתאר את אופן השימוש בממשק שורת הפקודה (CLI (של ה- Manager Group כדי לנהל קבוצה ומערכים יחידים.

# **משימות נפוצות להתאמה אישית של קבוצה**

טבלה 5-1 מתארת את המשימות הנפוצות להתאמה אישית של קבוצה. משימות אלה מתועדות במלואן במדריך ניהול קבוצה של ה- Series PS .

| משימה                                                        | תיאור                                                                                                    |
|--------------------------------------------------------------|----------------------------------------------------------------------------------------------------|
| הוספת חיבורי רשת לחבר<br>קבוצה                               | חיבורי רשת מרובים משפרים את הביצועים והזמינות ונדרשים<br>עבור קלט/פלט מרובה נתיבים. חברת Dell ממליצה לחבר את כל<br>ממשקי הרשת שבשני מודולי הבקרה למתגי רשת מרובים ולאחר<br>ומסיכת IP מכן להשתמש ב- CLI או ב- CLI כדי להקצות כתובת IP ומסיכת<br>רשת לממשקים. |
| יצירת חשבונות ניהול                                          | החשבון grpadmin הוא חשבון ברירת המחדל לניהול.<br>באפשרותך להגדיר חשבונות נוספים עם הרשאות שונות.                                                                                                    |
| הגדרת הודעות על אירועים                                      | כדי לקבל הודעות על אירועים משמעותיים בעיתוי הנכון, הגדר<br>קבלת הודעות בדואר אלקטרוני או ביומן מערכת.                                                                                                    |
| SNMP קביעת תצורה של                                          | על מנת לפקח על לכידות מהקבוצה, ניתן להשתמש ב-SNMP.<br>ב- לשימוש ב- SNMP לשימוש ב-<br>וכלי (הוכנית שירות להעברה ידנית) Manual Transfer Utility<br>ניטור אחרים של צד שלישי.                                                                                   |
| $iSNS$ קביעת תצורה של                                        | כדי להפוך את גילוי יעד iSCSI לאוטומטי, ניתן להגדיר את תצורת<br>הקבוצה כך שתשתמש בשרת iSNS.                                                                                                    |
| קביעת תצורה של חשבונות<br><b>CHAP</b>                        | ניתן להשתמש ב-CHAP כדי להגביל גישת מחשבים לאמצעי<br>אחסון. קיימת תמיכה באימות CHAP הן של המאתחל והן של היעד.                                                                                                    |
| שינוי התאריך, השעה, או<br>אזור הזמן או קביעת תצורה<br>של NTP | השעה של הקבוצה מבוססת על שעון הפריט החבר הראשון<br>שמוגדר במפעל. אזור זמן ברירת המחדל הוא EST (החוף המזרחי<br>של ארה"ב). כמו כן, באפשרותך להגדיר את תצורת הקבוצה כך<br>שתשתמש בשרת NTP.                                                                     |

**טבלה :5-1משימות נפוצות להתאמה אישית של קבוצה**

- .2 ודא שהמחשב תואם לאחת מרשומות בקרת הגישה של אמצעי האחסון. כדי להציג את הרשומות של אמצעי אחסון:
	- בממשק שורת הפקודה, הזן את הפקודה הבאה:

volume select volume\_name access show

● בממשק המשתמש הגרפי, הרחב את Volumes) אמצעֵי אחסון) בלוח השמאלי המרוחק, בחר את שם אמצעי האחסון ולאחר מכן לחץ על הכרטיסייה Access (גישה).

במידת הצורך, השתמש בממשק שורת הפקודה או בממשק המשתמש הגרפי כדי ליצור רשומת בקרת גישה שתתאים למחשב.

- .3 כדי להציג את שם יעד ה- iSCSI של אמצעי אחסון:
- בממשק שורת הפקודה, הזן את הפקודה הבאה:

volume select volume name show

- בממשק המשתמש הגרפי, הרחב את Volumes) אמצעֵי אחסון) בלוח השמאלי המרוחק, בחר את שם אמצעי האחסון ולאחר מכן לחץ על הכרטיסייה Connections) חיבורים).
- .4 במחשב, השתמש בתוכנית השירות למאתחל ה- iSCSI כדי לציין את כתובת ה- IP של הקבוצה ככתובת הגילוי של ה- iSCSI . אם המתאחל תומך בתהליך הגילוי, הוא יחזיר רשימה של יעדי iSCSI שאליהם למחשב יש גישה.

אם המאתחל לא תומך בגילוי, עליך לציין גם את שם היעד, ובמקרים מסוימים, את מספר יציאת ה- iSCSI הסטנדרטית (3260).

.5 השתמש במאתחל ה- iSCSI כדי לבחור את היעד הרצוי והיכנס ליעד.

כאשר המחשב מתחבר ליעד iSCSI, הוא רואה את אמצעי האחסון כדיסק רגיל שניתן לפרמט בעזרת תוכניות השירות הרגילות של מערכת ההפעלה. לדוגמה, באפשרותך לחלק את הדיסק למחיצות וליצור מערכת קבצים. .6 בדוק את מידע הסיכום (איור 4-4) ולחץ על Finish) סיום) אם תצורת אמצעי האחסון נכונה. לחץ על Back) הקודם) כדי לבצע שינויים.

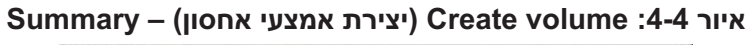

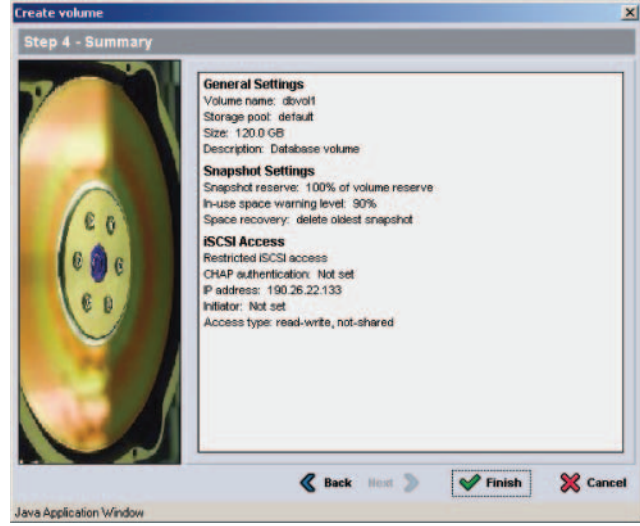

## **שלב :2 חבר מחשב לאמצעי אחסון**

בעת יצירת אמצעי אחסון, קבוצת ה- Series PS מפיקה אוטומטית שם יעד של iSCSI, כאשר שם אמצעי האחסון מצורף לסוף שם היעד. כל אמצעי אחסון מופיע ברשת כיעד . iSCSI

להלן דוגמה לשם יעד  ${\rm iSCSI}$  של אמצעי אחסון בשם dbvol:

iqn.2001-05.com.equallogic.5-4a0900-2f00000-007eca92d654f160-dbvol

כדי לחבר מחשב לאמצעי אחסון :

.1 התקן והגדר מאתחל iSCSI במחשב. מאתחלי חומרה ותוכנה זמינים מספקים שונים. הגדר את תצורת המאתחל לפי הוראות הספק.

**הערה:** חברת Dell ממליצה לבקר באתר התמיכה הטכנית כדי לקבל מידע חשוב אודות השימוש במאתחלים כדי לגשת אל אמצעי אחסון של קבוצת PS .Series

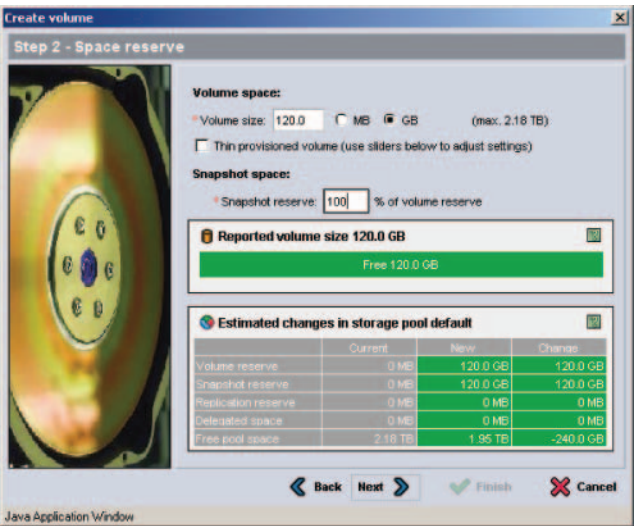

**איור :4-2 volume Create ) יצירת אמצעי אחסון) – Reserve Space**

- .5 ציין את שם מאתחל ה- iSCSI או את כתובת ה- IP עבור רשומת בקרת הגישה ולאחר מכן לחץ על Next) הבא) (איור 4-3).
	- **iSCSI Access (יצירת אמצעי אחסון) Create volume :4-3 איור**

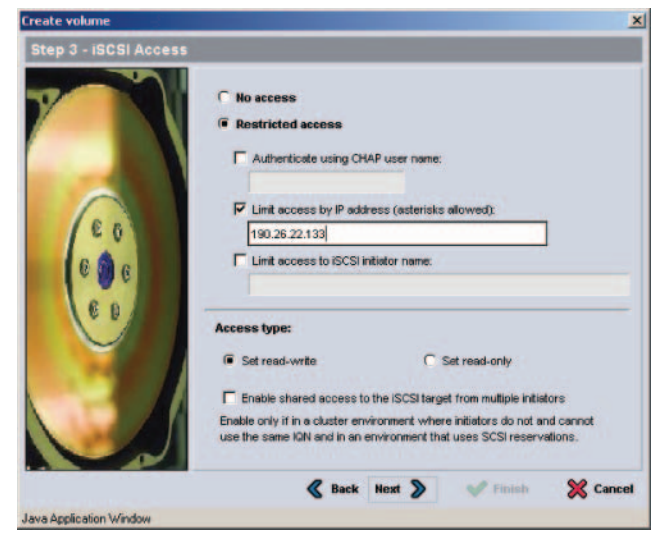

### **שימוש בממשק המשתמש הגרפי (GUI (ליצירת אמצעי אחסון**

.1 היכנס לקבוצה.

ציין את כתובת ה- IP של הקבוצה בדפדפן האינטרנט. לאחר מכן, בתיבת הדו-שיח של הכניסה (איור 1-3), הזן את שם החשבון והסיסמה של ה- grpadmin שציינת בעת יצירת הקבוצה.

- .2 בחלון Summary Group) סיכום קבוצה), לחץ על volume Create (יצירת אמצעי אחסון) בלוח Activities) פעילויות).
- .3 הזן את שם אמצעי האחסון ותיאור אופציונלי (איור 4-1) ולאחר מכן לחץ על  $(n27)$ ) Next

#### **איור :4-1 volume Create ) יצירת אמצעי אחסון) – Settings Volume**

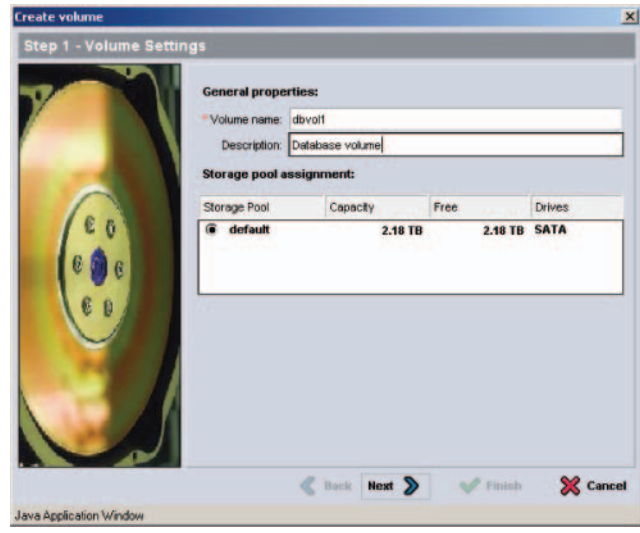

נרכי (4-2 הזן את גודל אמצעי האחסון ולאחר מכן לחץ על Next) הדון הבא). ערכי 4-2). ערכי הא הטבלה ישקפו את הגודל שציינת.

 לחילופין, באפשרותך להשאיר מקום לתמונות של אמצעי אחסון או להגדיר אמצעי אחסון עם Provisioning Thin . עם זאת, Provisioning Thin אינו מתאים לכל סביבות האחסון. לקבלת מידע אודות פונקציונליות מתקדמת של אמצעי אחסון, עיין במדריך ניהול קבוצה של Series PS .

### **שימוש בממשק שורת הפקודה (CLI (ליצירת אמצעי אחסון**

.1 היכנס לקבוצה.

השתמש באחת משיטות אלה כדי להתחבר לקבוצה:

- חיבור טורי לפריט חבר. ראה שלב :4 התקן חיבור טורי אל המערך בעמוד .2-12
	- חיבור Telnet או SSH לכתובת ה- IP של הקבוצה.

במסך הכניסה, הזן את שם החשבון והסיסמה של ה- grpadmin שציינת בעת יצירת הקבוצה.

.2 בשורת הפקודה של ה- Manager Group, השתמש בפקודה הבאה כדי ליצור את אמצעי האחסון:

volume create volume name size[GB]

ציין את שם אמצעי האחסון וגודלו (יחידת ברירת המחדל היא מגה בתים).

.3 השתמש בפקודה הבאה כדי ליצור רשומת בקרת גישה עבור אמצעי האחסון:

volume select volume name access create access control

הפרמטר  $access \ control$  יכול להיות אחד או יותר מהפריטים הבאים:

- initiator *initiator* name
	- ipaddress ip address •

באפשרותך ליצור עד 16 רשומות בקרת גישה עבור אמצעי אחסון.

בדוגמה הבאה נוצר אמצעי אחסון בנפח GB 50 ורשומות בקרת גישה אחת. רק מחשב עם שם המאתחל המצוין יוכל לגשת לאמצעי האחסון.

group1> **volume create staff1 50GB** group1> **volume select staff1 access create initiator \ iqn.1991-05.com.microsoft:WIN2008Server.company.com**

# **4 הקצאת אחסון**

הקצאת שטח אחסון קבוצתי למשתמשים כרוכה בשלבים הבאים:

- שלב :1 צור אמצעי אחסון בעמוד .4-1
- שלב :2 חבר מחשב לאמצעי אחסון בעמוד .4-5

לאחר הקצאת שטח אחסון, באפשרותך להתאים אישית את הקבוצה ולהשתמש בתכונות המתקדמות יותר שלה. ראה פרק 5, לאן להמשיך.

# **שלב :1 צור אמצעי אחסון**

 כדי להקצות שטח אחסון קבוצתי למשתמשים וליישומים, השתמש בממשק שורת הפקודה ישל ה- Group Manager כדי ליצור אמצעֵי (GUI) או בממשק המשתמש הגרפי (GUI אחסון. אמצעי אחסון מופיע ברשת כיעד iSCSI . בעת יצירת אמצעי אחסון, ציין את המידע המתואר ב טבלה .4-1

| תיאור                                                                                                    | רכיב                |
|----------------------------------------------------------------------------------------------------|---------------------|
| זהו שם ייחודי, שאורכו 63 תווים (כולל אותיות, מספרים, נקודות, מקפים<br>ונקודותיים) או פחות. שם אמצעי האחסון מצורף לסוף שם יעד ה- iSCSI, אשר<br>מופק אוטומטית עבור אמצעי האחסון. הגישה לאמצעי אחסון מבוצעת תמיד דרך<br>שם היעד. | שם אמצעי<br>אחסון   |
| זהו הגודל המדווח של אמצעי האחסון כפי שנראה על-ידי מאתחלי ה- iSCSI.<br>הגודל המינימלי של אמצעי אחסון הוא 15 MB. גודלי אמצעי אחסון מעוגלים<br>כלפי מעלה לכפולה הבאה של 15 MB.                                                   | גודל אמצעי<br>אחסון |
| מאפשרות גישה של המחשב לאמצעי אחסון. מחשב יכול לגשת לאמצעי אחסון<br>רק אם הוא תואם לאישורי האבטחה ברשומה:                                                                                                    | בקרות גישה          |
| מאתחל iSCSI – הגבלת הגישה לשם המאתחל שצוין.                                                                                                    |                     |
| כתובת IP – הגבלת הגישה למאתחלי iSCSI עם כתובת ה- IP המצוינת. אם<br>תרצה, באפשרותך להשתמש בכוכביות כתווים כלליים (לדוגמה, 12.16*.*).<br>כוכבית יכולה להחליף שמינייה שלמה, אך אינה יכולה להחליף ספרה בתוך<br>שמינייה.           |                     |
| במועד מאוחר יותר, באפשרותך לקבוע תצורה של חשבונות CHAP בקבוצה<br>ולהשתמש בחשבונות אלה ברשומות בקרת גישה על מנת להגביל גישה לאמצעֵי<br>אחסון. לקבלת מידע, עיין במדריך ניהול קבוצה.                                             |                     |
| כמו כן, ציין גישה לקריאה וכתיבה או לקריאה בלבד לאמצעי האחסון.                                                                                                    |                     |

**טבלה :4-1קביעת תצורה של אמצעי אחסון**

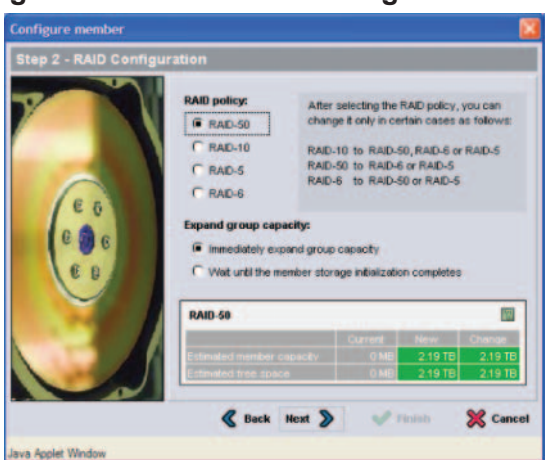

**Configure Member – RAID Configuration :3-4 איור**

לחץ על. $(3-5 \text{ }\,$  Xvr) Configure Member – Summary הדו-שיח בתיבת ה Finish) סיום) אם תצורת הפריט החבר משביעת רצון. לחץ על Back) הקודם) כדי לבצע שינויים.

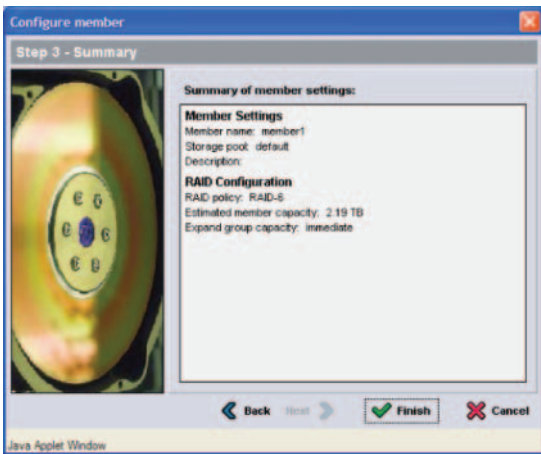

**Configure Member – Summary:3-5 איור**

אחסון המערך מוכן לשימוש.

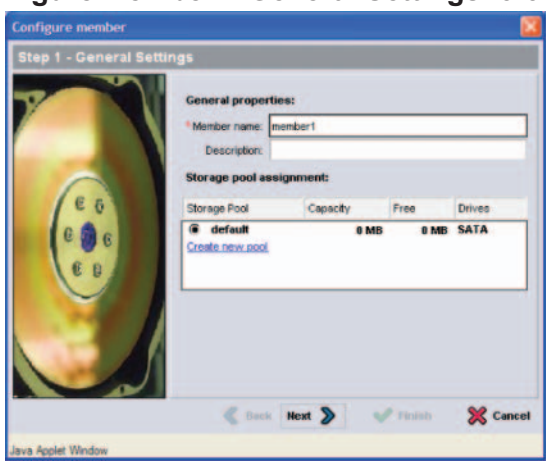

#### **Configure Member – General Settings :3-3 איור**

- .5 בתיבת הדו-שיח Configuration RAID Member Configure) קביעת תצורה של חבר - קביעת תצורה של RAID) (איור 3-4), בצע את הפעולות הבאות ולאחר מכן לחץ על Next) הבא).
	- בחר את מדיניות ה- RAID .
- לחילופין, כדי להשהות את השימוש בשטח האחסון של הפריט החבר עד להשלמת אימות ה- RAID ועד שהסוללות יהיו טעונות לגמרי, בחר באפשרות Wait until the member storage initialization completes (המתן עד להשלמת האתחול של אחסון פריט חבר). כברירת מחדל, השטח זמין מיד, למרות שהביצועים לא יהיו מטביים עד להשלמת אימות ה- RAID .

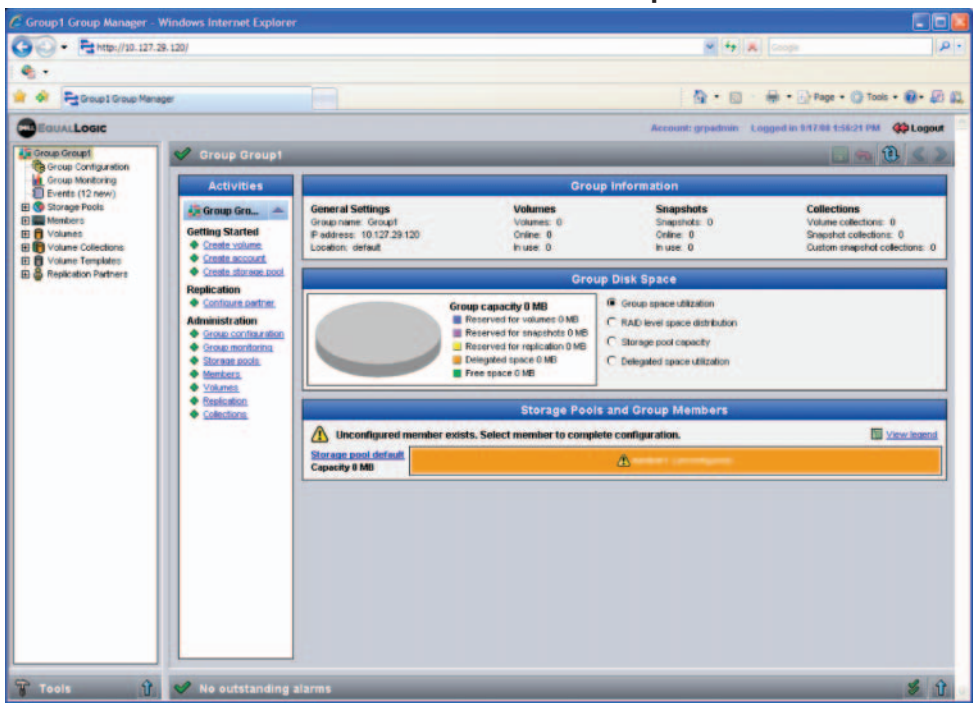

**איור :3-2סיכום קבוצה – מדיניות RAID לא מוגדרת לפריט חבר** 

- .3 בתיבת הדו-שיח של הודעת האזהרה שמופיעה, לחץ על Yes) כן) כדי לקבוע את תצורת ה- RAID בפריט החבר.
- .4 בתיבת הדו-שיח Settings General Member Configure) קביעת תצורה של חבר - הגדרות כלליות) (איור 3-3), לחץ על Next) הבא).

.2 בשורת הפקודה של ה- Manager Group, הזן את הפקודה הבאה: member select member name raid-policy policy .policy ציין 156<br/>id6 או raid6 או raid50 המשתנה לדוגמה, הפקודה הבאה מגדירה את 1member עם 50RAID : **group1> member select member1 raid-policy raid50**

### **שימוש בממשק המשתמש הגרפי (GUI (לקביעת מדיניות ה- RAID**

 לקבלת המידע העדכני ביותר על תמיכת דפדפנים עבור ה- GUI של ה- Group Manager, עיין בהערות המוצר של Series PS .

כדי להשתמש בממשק המשתמש הגרפי לקביעת מדיניות ה- RAID עבור פריט חבר:

.1 היכנס לקבוצה על-ידי הזנת כתובת ה- IP של הקבוצה בדפדפן האינטרנט. לאחר מכן, בתיבת הדו-שיח של הכניסה (איור 3-1), הזן את שם החשבון והסיסמה של ה grpadmin שציינת בעת יצירת הקבוצה.

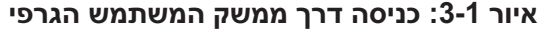

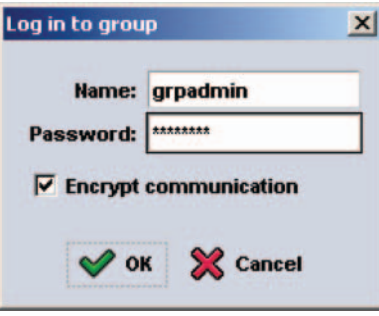

.2 בחלון Summary Group) סיכום קבוצה) (איור 3-2), הרחב את Members (חברים) בלוח השמאלי המרוחק ובחר את שם הפריט החבר.

אם הוספת את המערך לקבוצה קיימת, עליך לקבוע את מדיניות ה- RAID של הפריט החבר, על מנת להשתמש באחסון הדיסק. עבור אל *שלב 4: קבע את מדיניות ה-RAID של* הפריט החבר בעמוד .3-7

אם יצרת קבוצה חדשה, עבור אל פרק 4, *הקצאת אחסון*.

### **שלב :4 קבע את מדיניות ה- RAID של הפריט החבר**

שטח האחסון בחבר קבוצה חדש (מערך) יהיה זמין רק לאחר שתקבע את התצורה של מדיניות RAID בפריט החבר. מדיניות RAID מורכבת מרמת RAID ותצורה של דיסק רזרבי. בעת בחירת מדיניות RAID, הדיסקים של הפריט החבר מוגדרים אוטומטית ברמת ה- RAID שנבחרה ועם המספר המתאים של דיסקים רזרביים.

 אם השתמשת ב- Wizard Setup Remote כדי ליצור קבוצה, מדיניות ה- RAID עבור הפריט החבר הראשון נקבעת בהתאם לבחירת מדיניות ה- RAID בעת קביעת התצורה של התוכנה, ולאחר מכן האחסון זמין לשימוש. ראה פרק ,4 הקצאת אחסון.

אם השתמשת בתוכנית השירות setup) הגדרה) כדי ליצור או להרחיב קבוצה, או הוספת את המערך לקבוצה קיימת באמצעות Wizard Setup Remote, עליך להגדיר את מדיניות ה- RAID עבור חבר הקבוצה.

השתמש בממשק שורת הפקודה (CLI) או בממשק המשתמש הגרפי (GUI) של ה-Manager Group כדי לקבוע את מדיניות ה- RAID .

### **שימוש בממשק שורת הפקודה (CLI (לקביעת מדיניות ה- RAID**

 כדי להשתמש בממשק שורת הפקודה של ה- Manager Group לקביעת מדיניות ה- RAID עבור חבר קבוצה חדש:

.1 היכנס לקבוצה, אם לא נכנסת כבר. (לאחר השלמת פעולת תוכנית השירות setup)הגדרה), עדיין תהיה מחובר לקבוצה.)

השתמש באחת השיטות הבאות כדי להתחבר לקבוצה:

- חיבור טורי לפריט חבר. ראה עמוד .12
- חיבור Telnet או SSH לכתובת ה- IP של הקבוצה.

במסך הכניסה, הזן את שם החשבון והסיסמה של ה- grpadmin שציינת בעת יצירת הקבוצה.

### **שימוש ב- Wizard Setup Remote כדי לקבוע את התצורה של התוכנה**

 האשף Setup Remote חייב להיות מותקן במחשב עם Windows . המדריך למשתמש של Tools Integration Host מספק מידע מפורט אודות השימוש ביכולות המלאות של ה- . Remote Setup Wizard

כדי להפעיל את Wizard Setup Remote, בצע שלבים אלה:

- .1 הוצא את התקליטור של Tools Integration Host מאריזת המשלוח או הורד את ערכת Tools Integration Host מאתר התמיכה.
	- .2 התקן את Wizard Setup Remote בהתאם להוראות שבתיעוד של Host . Integration Tools
		- .3 הפעל את Wizard Setup Remote על-ידי לחיצה על:

```
 Remote Setup < EqualLogic < (תוכניות (Programs < (התחל (Start
                                          Wizard
```
 4 PS מערך אתחול (Initialize a PS Series array בחר ,הפתיחה במסך . ולחץ על Next (הבא).  $S$ eries

**הערה:** אם אינך מצליח ליצור קשר עם המערך, בדוק את תצורת הרשת. ייתכן שיהיה עליך להשתמש בתוכנית השירות setup) הגדרה) כדי לקבוע את התצורה של התוכנה.

- .5 בחר את המערך שברצונך לאתחל ולחץ על Next) הבא).
- .6 בתיבת הדו-שיח Array Initialize) אתחול מערך), הזן את תצורת המערך מטבלה 3-1 ולאחר מכן בחר ליצור קבוצה או להצטרף לקבוצה. לאחר מכן, לחץ על Next) הבא).
- .7 בתיבת הדו-שיח Group New a Create) יצירת קבוצה חדשה) או an Join Group Existing) הצטרפות לקבוצה קיימת), הזן את תצורת הקבוצה מטבלה 3-2 ולאחר מכן לחץ על Next) הבא).
	- .8 לחץ על Finish) סיום) כדי לצאת מהאשף.

#### **דוגמה :3-1 שימוש בתוכנית השירות להגדרה**

Login: **grpadmin** Password: **xxxxxxxx** Welcome to Group Manager Copyright  $2001 - 2009$  Dell, Inc. It appears that the storage array has not been configured. Would you like to configure the array now? (y/n) [n] **y** Group Manager Setup Utility The setup utility establishes the initial network and storage configuration for a storage array and then configures the array as a member or a new or existing group of arrays. For help, enter a question mark (?) at a prompt. Do you want to proceed (yes | no) [no]? **yes** Initializing. This may take several minutes to complete. Enter the network configuration for the array: Member name []: **member1** Network interface [eth0]: **eth0** IP address for network interface []: **192.17.2.41** Netmask [255.255.255.0]: Enter Default gateway [192.17.2.1]: Enter Enter the name and IP address of the group that the array will join. Group name []: **group1** Group IP address []: **192.17.2.20** Searching to see if the group exists. This may take a few minutes. The group does not exist or currently cannot be reached. Make sure you have entered the correct group IP address and group name. Do you want to create a new group (yes | no) [yes]? **yes** Group Configuration Group Name:  $q$ roup1 Group IP address: 192.17.2.20 Do you want to use the group settings shown above (yes | no) [yes]: **yes** Password for managing group membership: Retype password for verification: Password for the default group administration account: Retype password for verification: Saving the configuration... Waiting for configuration to become active......Done Group member member1 now active in the group. Group group1 has been created with one member. Use the Group Manager GUI or CLI to set the RAID policy for the member. You can then create a volume that a host can connect to using an iSCSI initiator. group1>

### **שימוש בתוכנית השירות להגדרה כדי לקבוע את התצורה של התוכנה**

- כדי להשתמש בתוכנית השירות setup) הגדרה) על מנת לאתחל מערך וליצור או להרחיב קבוצה:
	- .1 במסוף או בהדמיית המסוף המצויד בחיבור טורי למערך, הקש על המקש .

**הערה:** אם המערך אינו מגיב, פנה אל ספק התמיכה של Series PS לקבלת מידע כיצד להמשיך.

- .2 במסך הכניסה, הזן grpadmin עבור שם וסיסמת החשבון (כניסה) גם יחד. סיסמאות אינן מופיעות על המסך.
	- .3 כשתתבקש, הקש y) כן) כדי להפעיל את תוכנית השירות setup) הגדרה).
	- .4 כשתתבקש, הזן את פרטי התצורה של המערך והקבוצה מטבלה 3-1 ומטבלה .3-2 הקש כדי לקבל את ערך ברירת המחדל. הזן סימן שאלה (?) כדי לקבל עזרה.

ציין אם ליצור קבוצה עם המערך בתור הפריט החבר הראשון או להוסיף את המערך לקבוצה קיימת.

**הערה:** עשויה להיות השהיה קצרה לאחר הזנת כתובת ה- IP של הקבוצה, מכיוון שהמערך מבצע חיפוש ברשת.

דוגמה לשימוש בתוכנית השירות להגדרה לשם אתחול מערך ויצירת קבוצה, מוצגת בדוגמה .3-1

לאחר השלמת ההגדרה, עליך לקבוע את מדיניות ה- RAID של החבר על מנת להשתמש באחסון הדיסק. עבור אל שלב 4: קבע את מדיניות ה- RAID של הפריט החבר בעמוד .3-7

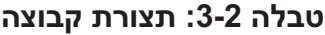

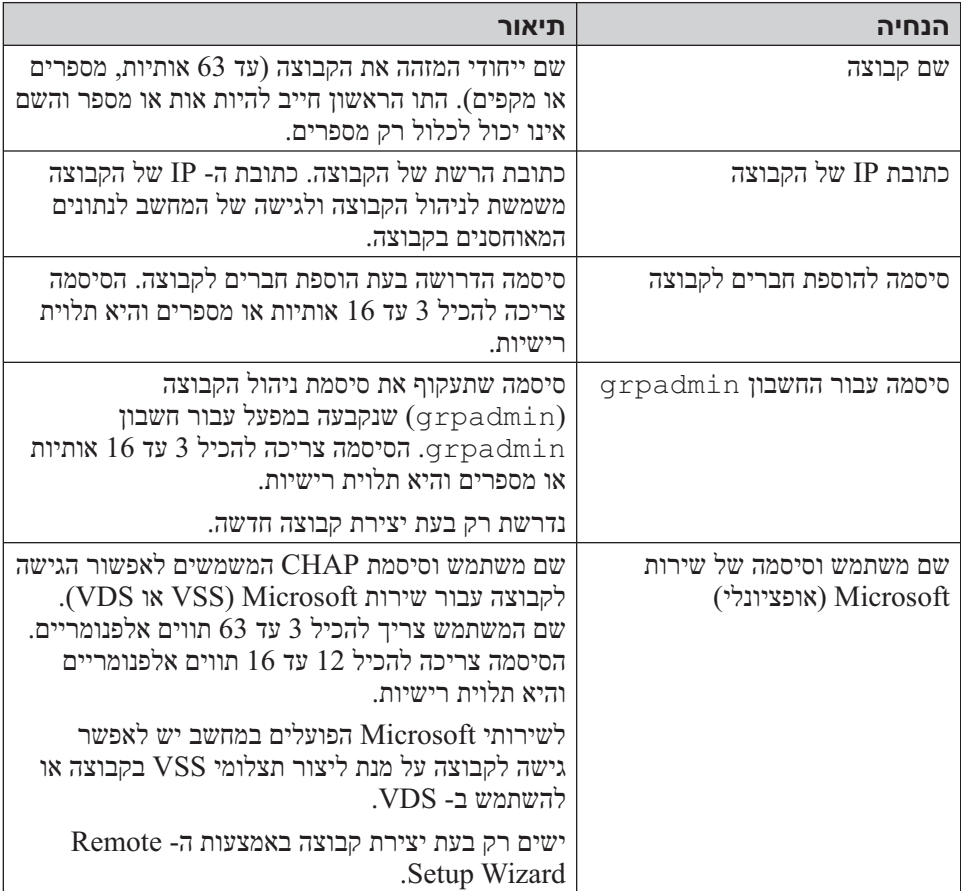

# **שלב :3 התחל בקביעת התצורה של התוכנה**

השתמש בתוכנית השירות setup) הגדרה) או ב- Wizard Setup Remote כדי לאתחל את המערך ולאחר מכן ליצור קבוצה עם המערך כחבר הקבוצה הראשון או להוסיף את המערך לקבוצה קיימת.

לאחר השלמת קביעת התצורה של התוכנה, המערך הופך לחבר בקבוצה ושטח אחסון הדיסק שלו זמין לשימוש.

### **טבלה :3-1 תצורת מערך**

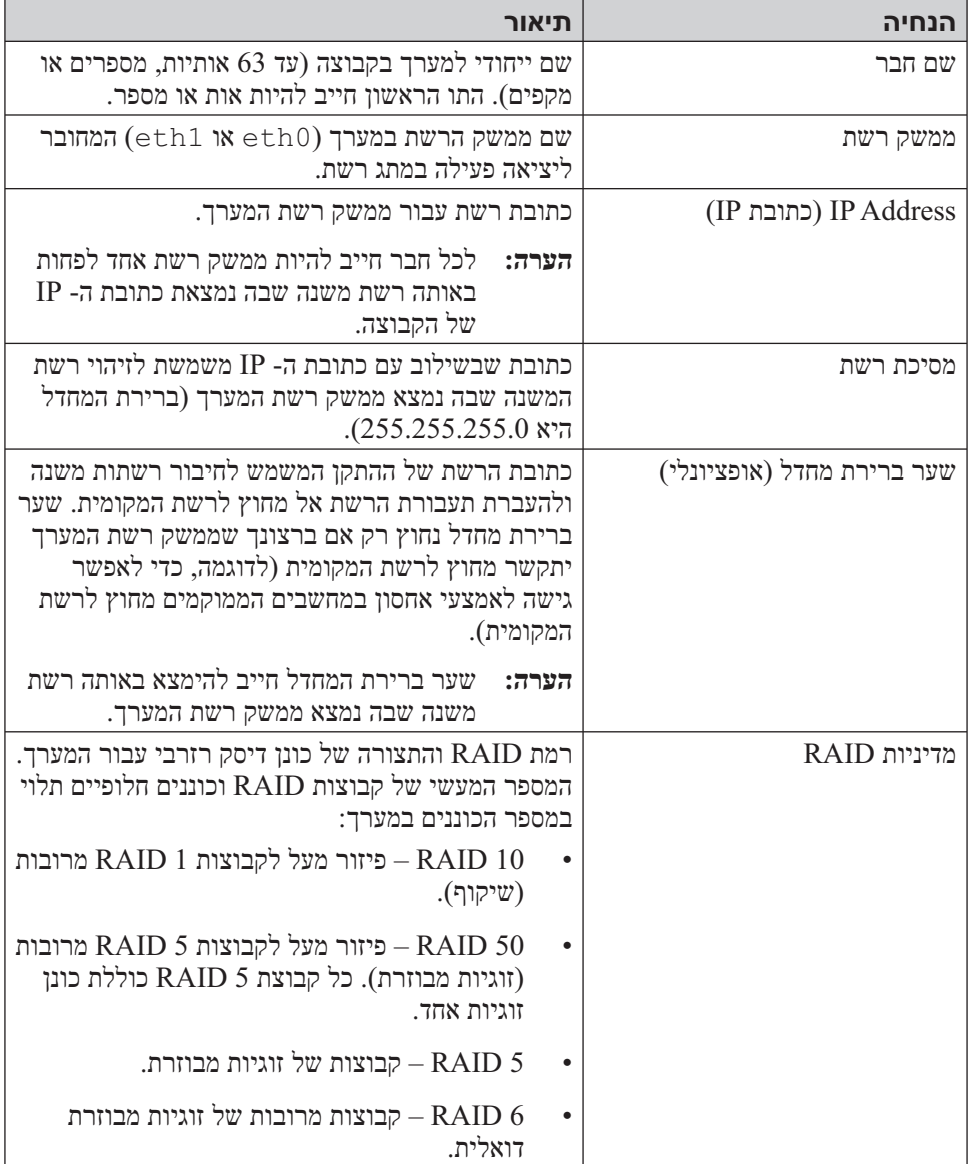

 לאחר השלמת ההתקנה של חומרת המערך, באפשרותך לאתחל את המערך וליצור קבוצת Series PS עם המערך כחבר הקבוצה הראשון. לחילופין, באפשרותך להוסיף את המערך לקבוצה קיימת. בעת הרחבת קבוצה, הקיבולת והביצועים משתפרים אוטומטית, ללא הפרעה למשתמשים.

לאחר השלמת קביעת התצורה של התוכנה, באפשרותך להקצות מקום אחסון ולהתחיל להשתמש ב- SAN . ראה פרק ,4 הקצאת אחסון.

# **שלב :1 בחר שיטה לקביעת תצורה**

קיימות שתי שיטות לקביעת התצורה של התוכנה. בחר שיטה אחת:

- $\rm Host$ עיין בתיעוד עיין בתיעות, עיין בתיעוד הוראות ודרישות, לקבלת הוראות Host. שימוש ב- . Integration Tools
- שימוש בתוכנית השירות setup) הגדרה). תוכנית השירות setup) הגדרה), תוכנית שירות אינטראקטיבית המופעלת משורת הפקודה, מבקשת מידע אודות תצורת המערך והקבוצה.

כדי להשתמש בתוכנית השירות setup) הגדרה) דרוש חיבור טורי בין המערך למסוף או למחשב שמופעלת בו הדמיית מסוף.

לאחר בחירת שיטה, אסוף את המידע הדרוש לקביעת התצורה של המערך.

# **שלב :2 אסוף מידע תצורה**

ללא תלות בשיטה שתשמש אותך לקביעת התצורה של התוכנה, עליך לאסוף את המידע בטבלה 3-1 ובטבלה .3-2 השג כתובות IP ממנהל הרשת, כנדרש.

כמו כן, הקפד לבצע את ההמלצות לרשת בטבלה .2-1

### **מידע על פינים בכבל טורי**

איור 2-9 מציג את מיקומי הפינים במחברי 9DB בכבל הטורי המצורף למערך, ואילו ב טבלה 2-5 מוצגים פרטי הפינים של הכבל.

### **איור :2-9מחבר 9DB של כבל טורי -מיקומי פינים**

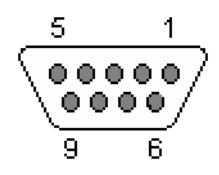

#### **טבלה :2-5 9DB אל 9DB מידע על פינים**

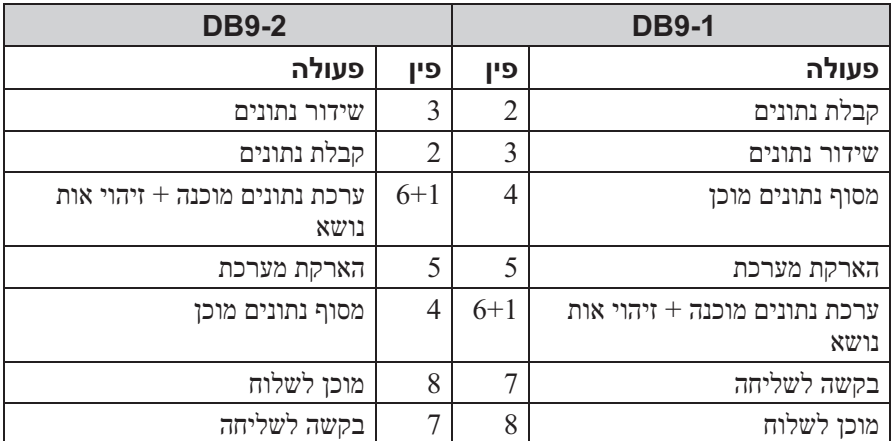

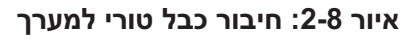

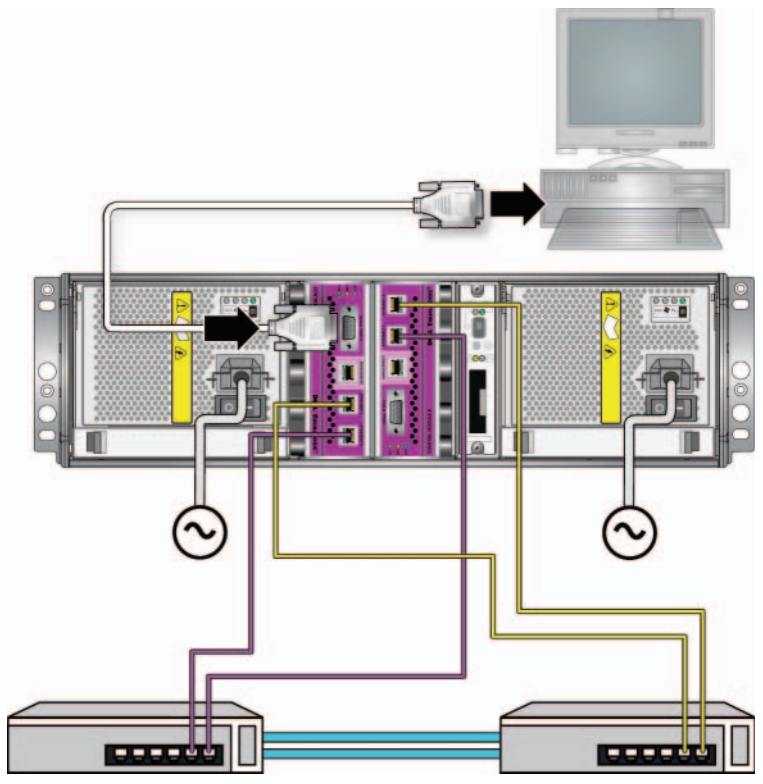

החיבור הטורי חייב לכלול את המאפיינים הבאים:

- 9600 baud •
- סיבית עצירה אחת
	- ללא זוגיות
	- 8 סיביות נתונים
- ללא בקרת זרימה

**הערה:** שמור על הכבל הטורי. עליך להשתמש בכבל הטורי כדי לנהל את הקבוצה או מערך מסוים, אם אין גישה לרשת.

לאחר השלמת ההתקנה של החומרה, ראה פרק ,3 קביעת תצורה של התוכנה.

### **שלב :3 הפעל את המערך**

לפני ההפעלה, המתן די זמן כדי שהמערך יסתגל לטמפרטורת הסביבה (לדוגמה, במשך הלילה).

מתג ההפעלה ממוקם מתחת לשקע החשמל בכל מודול ספק זרם וקירור.

**הערה:** הסוללות יתחילו להיטען ורכיבי חומרה אחדים יתחילו לבצע סנכרון, עם ההפעלה של אספקת החשמל. נוריות מערך עשויות לציין את הפעילות שמתרחשת, שזהו תפקוד מערך רגיל.

### **שלב :4 התקן חיבור טורי אל המערך**

 אם בכוונתך להשתמש בתוכנית השירות setup) הגדרה) כדי לקבוע את התצורה של .1 אם בכוונתך להשתמש ב- Wizard Setup Remote, התוכנה, עליך להתקין חיבור טורי לא תזדקק לחיבור טורי. לקבלת מידע על דרישות ה- Remote Setup Wizard, ראה שלב 1: בחר שיטה לקביעת תצורה בעמוד 1-3.

חבר את הכבל אל היציאה הטורית במודול הבקרה הפעיל (הנורית ACT תאיר בירוק) ואל מסוף או מחשב שפועלת בו הדמיית מסוף. ראה איור 2-8 (לא לפי קנה מידה).

<sup>.1</sup> למערך מצורף כבל טורי מוצלב (modem null (סטנדרטי עם מחבר 9DB נקבה בכל קצה. ייתכן שיהיה עליך לייצר או לרכוש כבל מתאם (מחבר 9DB אחד ומחבר 45RJ אחד) כדי לחבר את המערך לדגמים מסוימים של שרתי מסוף. לקבלת מידע נוסף, ראה מידע על פינים בכבל טורי בעמוד .2-14

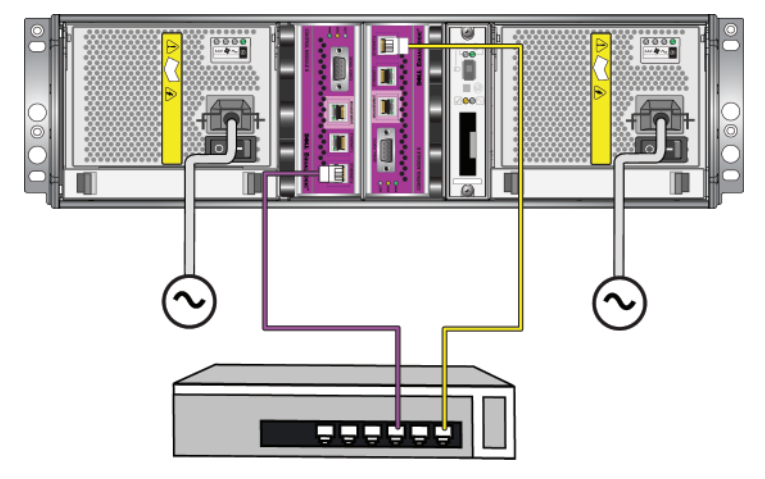

**איור :2-6תצורת רשת מינימלית**

 לקבלת רוחב פס וזמינות מרביים ברשת, חברת Dell ממליצה להשתמש בארבעה כבלי רשת לחיבור 0 Ethernet ו- 1 Ethernet בכל מודול בקרה למתג רשת שונה. יש לחבר את המתגים באמצעות Links InterSwitch עם רוחב פס מספיק. ראה איור .2-7

**איור :2-7תצורת רשת מומלצת**

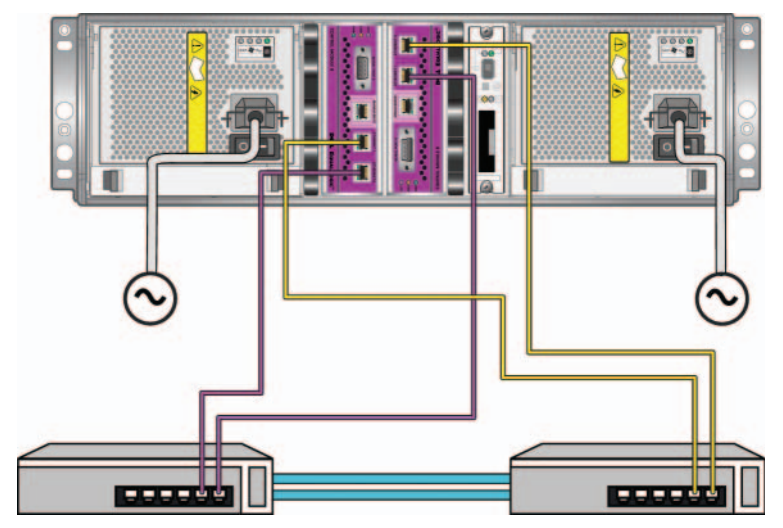

עבור מערך עם מודול בקרה אחד, התצורה המינימלית היא חיבור רשת אחד אל 0 Ethernet . עם זאת, חיבור הרשת היחיד מהווה נקודת כשל אפשרית ומגביל את רוחב הפס. חברת Dell ממליצה לחבר 0 Ethernet ו- 1 Ethernet למתגי רשת שונים המחוברים באמצעות Links InterSwitch .

לדוגמה, אם תחבר כבלים כמוצג ב איור 2-5 וישנו כשל ב- 0 Ethernet, ניתן לכוון מחדש מאתחלים אל 1 Ethernet .

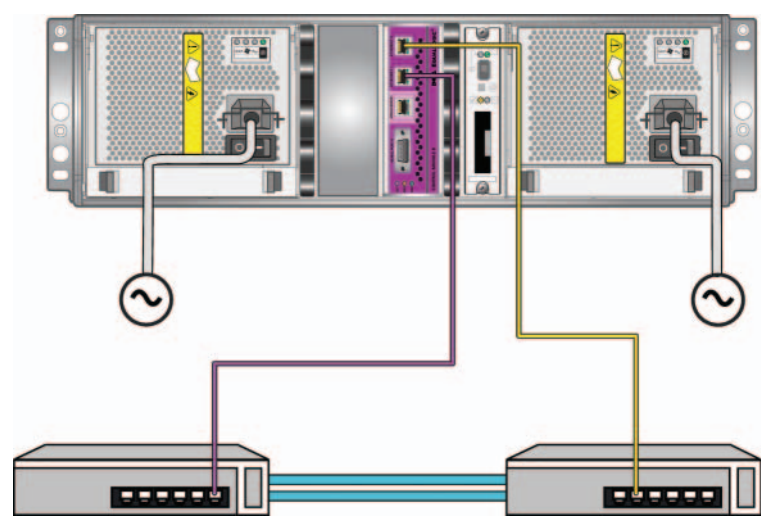

**איור :2-5תצורה מומלצת של מודול בקרה יחיד**

עבור מערך עם מודול בקרה כפול, כמינימום יש לחבר כבלי רשת ל- 0 Ethernet בשני מודולי הבקרה ולאחר מכן לחבר את הכבלים למתג רשת. ראה איור .2-6

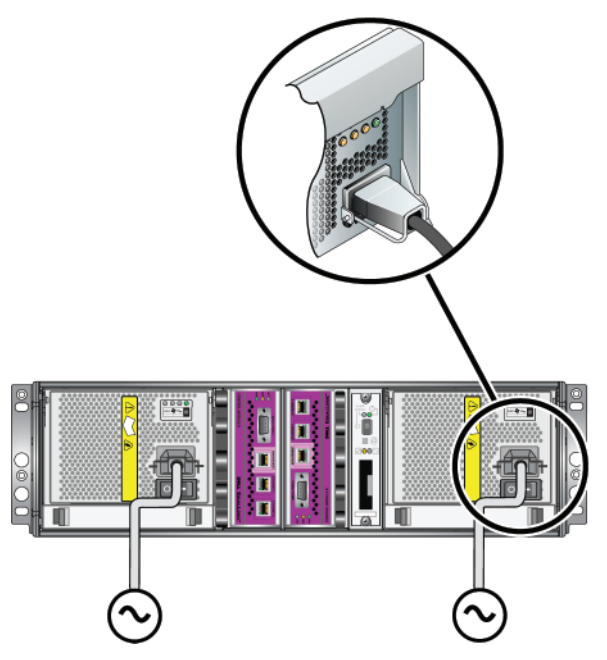

#### **איור :2-4תצורת אספקת חשמל מומלצת עבור 4000PS**

### **שלב :2 חבר את המערך לרשת**

 מערך 4000PS כולל שני מודולי בקרה מאותו סוג וצבע. כל מודול בקרה כולל שתי יציאות ממשק רשת Gigabit iSCSI ו- 1 Ethernet 1 ו- 1 Ethernet 1 ויציאת Mb/100Mb10 אחת המסומנת Management) ניהול). יציאת הניהול אינה יכולה להעביר תעבורת iSCSI . השתמש ביציאת הניהול רק בעת הגדרת רשת ניהול. לקבלת מידע נוסף, עיין במדריך ניהול קבוצה.

לפעולה של מערך, נדרש חיבור רשת אחד תקין. מומלץ להשתמש בחיבורי רשת מרובים לקבלת ביצועים וזמינות גבוהים. להמלצות נוספות לגבי רשת, ראה טבלה .2-1

 השג שניים עד ארבעה כבלי רשת. כבלי רשת אינם כלולים באריזת המשלוח של המערך. למידע על סוגים של כבלי רשת נתמכים, ראה טבלה .2-4

### **התקנת החומרה**

 הקפד להשלים את המשימות ההתחלתיות המתוארות ב לפני שתתחיל בעמוד .2-4 לאחר מכן, בצע שלבים אלה להתקנת מערך 4000PS :

- .1 חבר את כבלי החשמל. אל תחבר את זרם החשמל למערך עדיין. ראה שלב :1 חבר את המערך לחשמל בעמוד .2-8
	- .2 חבר את המערך לרשת. ראה שלב 2: חבר את המערך לרשת בעמוד 2-9.
	- .3 הפעל את אספקת החשמל למערך. ראה *שלב 3: הפעל את המערד* בעמוד 2-12.
		- .4 קבע את התצורה של המערך:
	- אם בכוונתך להשתמש בתוכנית השירות setup (הגדרה), ראה שלב 4: התקן חיבור טורי אל המערך בעמוד .2-12
		- אם בכוונתך להשתמש ב- Wizard Setup Remote, ראה פרק .3

הסעיפים הבאים מתארים את שלבי ההתקנה בפרוטרוט. לאחר השלמת ההתקנה של החומרה, ראה פרק ,3 קביעת תצורה של התוכנה.

### **שלב :1 חבר את המערך לחשמל**

 מערך 4000PS כולל שני מודולים המספקים חשמל וקירור גם יחד. לפעולת מערך דרוש מודול ספק זרם וקירור תקין המחובר למקור חשמל.

קח את כבלי החשמל המצורפים למערך. אם המערך נשלח ללא כבלי חשמל, פנה אל ספק התמיכה או מוכר מערך ה- Series PS לקבלת מידע על כבלי חשמל.

חבר את מודולי ספק הזרם והקירור למקור חשמל. השתמש במשחרר המתח כדי לאבטח כל אחד מכבלי החשמל למערך.

להגדלת הזמינות, בצע המלצות חשמל אלה:

- חבר את מודולי ספק הזרם והקירור למקורות חשמל שונים, במעגלים שונים. ראה איור .2-4
- חבר מודול ספק זרם וקירור אחד למערכת אל פסק (UPS (ואת המודול השני למקור חשמל אחר.

**הערות:** אל תחבר את זרם החשמל למערך. כרגע, כבלי החשמל משמשים למטרות הארקה בלבד.

לקבלת מידע על דרישות מתח, ראה דרישות סביבתיות בעמוד .2-5

| תיאור                                                                                                    | ∣ רכיב                                                |
|----------------------------------------------------------------------------------------------------|-------------------------------------------------------|
| מספק גישה נוחה למערכים ולחומרה אחרת בסביבת המחשוב.                                                                                                 | $^{\circ}$ מעמד 19 אינץ $\mid$<br>סטנדרטי, ארבע-קוטבי |
| משמש לחיבור מערך למתג רשת. השתמש בכבלים מקטגוריה 5E או<br>מקטגוריה 6 עם מחברי RJ45. השתמש בכבלים מקטגוריה 5 רק אם<br>הם תואמים לתקן TIA/EIA TSB95. | שניים עד ארבעה כבלי<br>ו רשת                          |
| מחבר יציאה אחת לפחות בכל מודול בקרה למתג רשת.                                                                                                    |                                                       |
| משמש לחיבור התקנים לרשת. מומלץ להשתמש במתגים מרובים.                                                                                               | מתג רשת                                               |

**טבלה :2-4חומרה נדרשת – לא מסופקת** 

לחילופין, באפשרותך להשתמש גם במערכת אל פסק (UPS (כדי לספק למערך מקור חשמל בזמינות גבוהה. כל מערכת UPS) לא כלולה) צריכה להיות במעגל שונה וחייבת לספק את הערך הנכון של מתח לפרק זמן הולם.

### **דרישות להרכבה במעמד**

הרכב את מערך 454000 במעמד 19 אינץ' סטנדרטי, בהתאם לדרישות הבאות:

- הרכב את המערך במצב אופקי. אי ביצוע הוראה זו יגרום לביטול האחריות וחוזה התמיכה של המערך.
	- חבר את המעמד לרצפה כדי לשפר את היציבות.
		- תמוך במערך עד להשלמת הרכבתו במעמד.

ערכת מכלולי המסילות המצורפת לאריזת המשלוח של המערך כוללת הוראות התקנה והרכבה.

### **תכולת אריזת המשלוח וחומרה דרושה**

ודא שברשותך כל הפריטים המסופקים באריזת המשלוח, המתוארים בטבלה .2-3 מידע זה מופיע גם במסמך "הוצאה מאריזה" באריזת המשלוח.

כמו כן, עליך לספק חומרה נוספת הספציפית לסביבתך ואינה כלולה באריזת המשלוח. ראה טבלה .2-4

| רכיב                                      | תיאור                                                                                                    |
|-------------------------------------------|----------------------------------------------------------------------------------------------------|
| PS Series מערך                            | מערך PS4000 מכיל שני מודולי בקרה Type 8 (לוח קדמי סגול) או<br>שני מודולי בקרה Type 9 (לוח קדמי צהוב).                                                                      |
|                                           | המערך מכיל גם שני מודולי ספק זרם וקירור ושמונה או 16 כונני<br>Serial ATA או SAS) Serial Attached SCSI היסקים, מסוג<br>.SATA)                                               |
| כבלי חשמל                                 | מחברים מערך למקורות חשמל. אריזת המשלוח עשויה לכלול סוגים<br>שונים של כבלי חשמל, כדי לענות על דרישות החשמל של המדינה<br>שבה יימצא המערך. השתמש בסוג הכבל המתאים לסביבה שלך. |
|                                           | אם אין כבלי חשמל באריזת המשלוח, פנה אל ספק התמיכה או מוכר<br>מערך ה- PS Series.                                                                                            |
| כבל טורי                                  | יוצר חיבור טורי בין מערך לבין מסוף או הדמיית מסוף. השתמש<br>בכבל כדי להפעיל את תוכנית השירות setup (הגדרה), או אם<br>למערך או לקבוצה אין גישה לרשת.                        |
| ערכת מכלול מסילות<br>עבור מעמד ארבע-קוטבי | מאפשרת להרכיב מערך במעמד ארבע-קוטבי. הוראות הרכבה<br>מצורפות לערכה.                                                                                                    |
| רצועת הארקה לפרק כף<br>היד                | מגינה על חומרה רגישה מפני פריקה חשמלית.                                                                                                    |
| תיעוד                                     | התיעוד הבא כלול באריזת המשלוח.                                                                                                    |
|                                           | הוראות להוצאה מהאריזה                                                                                                    |
|                                           | הוראות להרכבה במעמד                                                                                                    |
|                                           | כרזת התקנה                                                                                                    |
|                                           | מדריך התקנה והגדרה                                                                                                    |
|                                           | מידע על הרשיון, תקינה ואחריות                                                                                                    |

**טבלה :2-3תיאור תכולת אריזת המשלוח של 4000PS** 

#### **דרישות סביבתיות**

עליך לעמוד בדרישות סביבתיות אלה עבור מערך 4000PS :

- הפעל מארז רק ממקור חשמל עם טווח מתח של 100 עד 240 וולט ז"ח.
	- ודא שלכל מקור החשמל יש הגנה מספיקה מפני עומס יתר.
	- ודא שישנו מספיק מקום לזרימת אוויר לפני ומאחורי המערך.
		- ודא שהמקום מאוורר היטב.
- עיין ב מפרט הטכני ב טבלה 2-2 כדי לוודא שהסביבה תומכת בדרישות.

### **טבלה :2-2 4000PS - מפרט טכני**

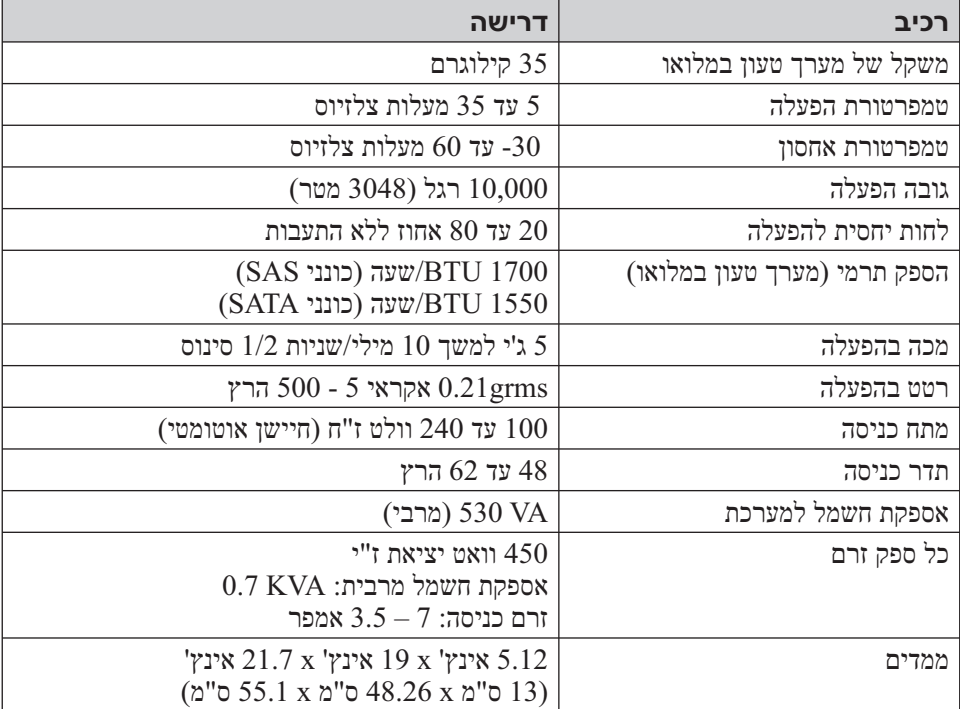

# **התקנת מערך 4000PS**

הייצי כוננים, 2-2 מציג מבט מלפנים של מערך PS4000, המהווה מערך 3U עם 16 חריצי כוננים, שני מודולי ספק זרם וקירור ושני מודולי בקרה מאותו סוג, בין אם שני מודולי בקרה 8 Type או שני מודולי בקרה 9 Type .

איור 2-3 מציג מבט מאחור, עם שני מודולי בקרה 8 Type .

**איור :2-2 מערך 4000PS - מבט מלפנים (ללא לוח קדמי)**

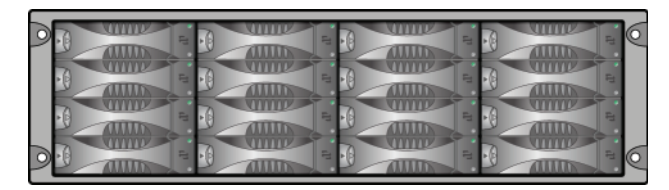

**איור :2-3 מערך 4000PS - מבט מאחור**

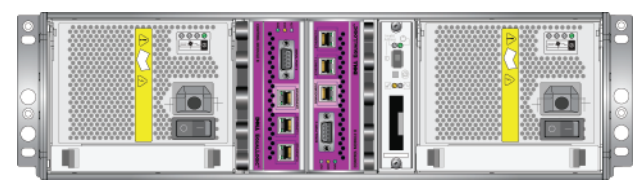

### **לפני שתתחיל**

עליך לעמוד בתנאים מוקדמים אלה לפני התקנה של מערך 4000PS :

- ודא שהמערך ומיקום ההתקנה עונים על הדרישות הסביבתיות. ראה דרישות סביבתיות בעמוד .2-5
- אסוף את כל החומרה הדרושה. ראה תכולת אריזת המשלוח וחומרה דרושה בעמוד .2-6
	- הרכב את המערך במעמד. ראה דרישות להרכבה במעמד בעמוד .2-7

| תיאור                                                                                                    | המלצות                                                               |
|----------------------------------------------------------------------------------------------------|----------------------------------------------------------------------|
| ביציאות (STP) Spanning-Tree -במידת האפשר, אין להשתמש ב-<br>מתג המחברות צומתי קצה (מאתחלי iSCSI או ממשק רשת מערך).<br>עם זאת, אם עליך להשתמש ב- STP או ב- RSTP (עדיף על STP),<br>עליך לאפשר את הגדרות היציאה (זמינות במתגים מסוימים), אשר<br>מאפשרות ליציאה מעבר מיידי למצב העברה של STP ברגע יצירת<br>הקישור. פונקציונליות זו יכולה לצמצם את ההפרעות ברשת שמתרחשות<br>בעת הפעלה מחדש של התקנים, ויש לאפשר אותה רק ביציאות מתג<br>שמחברות צומתי קצה. | אין פונקציונליות<br>STP ביציאות המתג<br>המחברות צומתי קצה            |
| באפשרותך להשתמש ב- Spanning-Tree עבור חיבור כבל יחיד בין<br>מתגים, ובאפשרותך להשתמש בריבוי ערוצים עבור חיבורי כבלים<br>מרובים בין מתגים.                                                                                                    |                                                                      |
| אפשר בקרת זרימה בכל יציאת מתג ו- NIC שמטפל בתעבורת SCSI.<br>מערכי PS Series יגיבו כהלכה לבקרת זרימה.                                                                                                    | בקרת זרימה<br>מאופשרת במתגים<br>$NIC$ ובכרטיסי                       |
| נטרל בקרה של סערת שידור ליעד בודד בכל מתג שמטפל בתעבורת<br>iSCSI, אם המתג מספק תכונה זו. עם זאת, מומלץ להשתמש בבקרה<br>של סערת שידור ושידור לקבוצה במתגים.                                                                                                    | בקרה של סערת<br>שידור ליעד בודד<br>(Unicast Storm)<br>מנוטרלת במתגים |
| אפשר Jumbo Frames בכל מתג ו- NIC שמטפלים בתעבורת SCSI.                                                                                                    | Jumbo Frames<br>מאופשר                                               |
| ${\rm iSCSI}$ הגדר תעבורת VLAN הגדר מתגים להשתמש ברשתות<br>SAN מתעבורת רשת אחרת.                                                                                                    | רשתות VLAN                                                           |

**טבלה :2-1 המלצות לרשת (המשך)**

# **דרישות והמלצות לרשת**

תצורת הרשת המינימלית עבור מערך PS Series מורכבת מחיבור בין Ethernet 0 בכל מודול בקרה ומחשב או מתג רשת. כדי להגדיל את הביצועים והזמינות, הגדר ממשקי רשת מרובים במערך וחבר אותם למתגים מרובים.

המלצות רשת מתוארות בטבלה .2-1 נוסף על כך, כל הכללים הרגילים לתצורת רשת תקינה חלים על מערכי Series PS . תצורות רשת כלליות חורגת מהיקף מדריך זה.

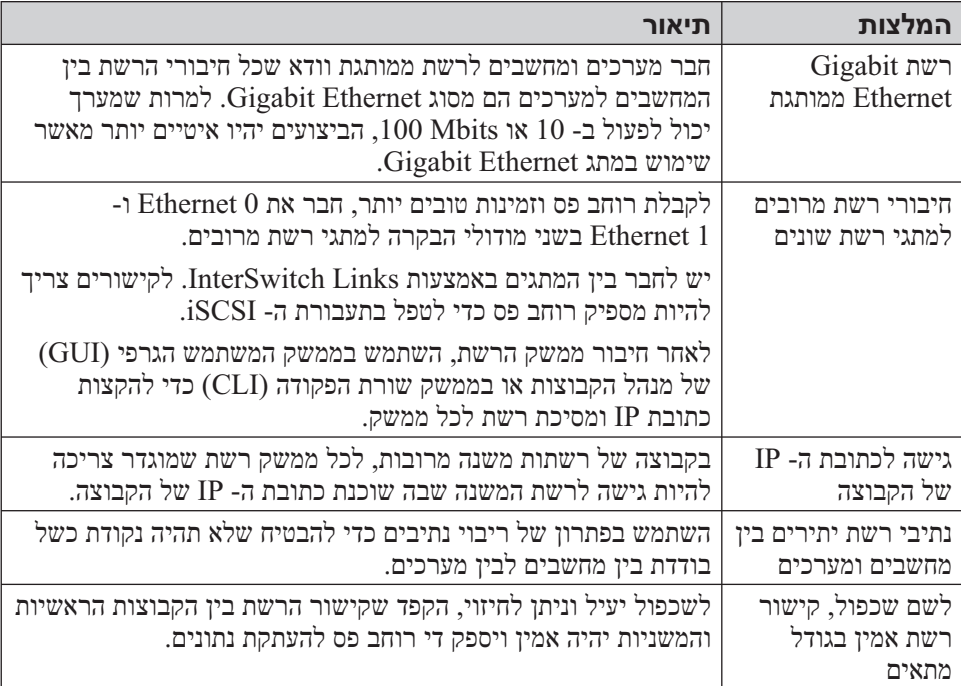

### **טבלה :2-1המלצות לרשת**

# **2 התקנת חומרה**

השלב הראשון בשימוש במערך Series PS שברשותך הוא התקנת החומרה. פרק זה מכיל את המידע הכללי הבא על בטיחות אלקטרוסטטית ורשת, כמו גם מידע התקנה עבור מערכי . PS4000

לאחר התקנת חומרת המערך, באפשרותך לקבוע את התצורה של התוכנה, כמתואר ב פרק ,3 קביעת תצורה של התוכנה.

### **הגנה על החומרה**

 הגן על מערך Series PS מפני פריקה אלקטרוסטטית. בעת טיפול בחומרת מערך, הקפד להשתמש ברצועת ההארקה האלקטרוסטטית לפרק כף היד המצורפת למערך או בצורת הגנה דומה.

כדי להשתמש ברצועת ההארקה לפרק כף היד:

.1 חבר את לחצן המתכת שעל הסליל לכפתור שעל הסרט הגמיש. ראה איור .2-1

#### **איור :2-1שימוש ברצועת הארקה לפרק כף היד**

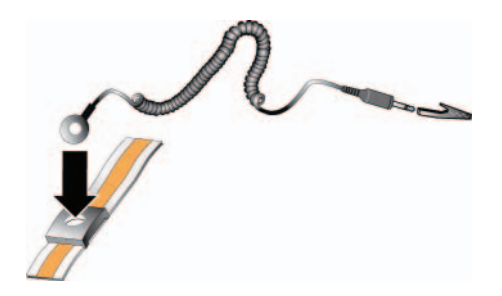

- .2 הדק את הסרט על פרק כף היד.
- .3 חבר את התקע להארקה, או חבר את התקע לאטב התנין וחבר את האטב להתקן מוארק, כגון משטח פריקה אלקטרוסטטי או למסגרת מתכת של ציוד מוארק.

כדי להגדיר רשת SAN ולהתחיל להשתמש במערך, בצע שלבים אלה:

.1 **קבע את התצורה של חומרת מערך ה- Series PS .** מדריך זה כולל מידע על חיבור מערך Series PS לרשת ולחשמל.

ראה פרק ,2 התקנת חומרה.

.2 **קבע את התצורה של תוכנת Series PS .** תחילה, אתחל מערך כדי שיהיה נגיש ברשת. לאחר מכן, צור קבוצה עם המערך בתור הפריט הראשון בקבוצה או הוסף את המערך לקבוצה קיימת. בעת הרחבת קבוצה, הקיבולת והביצועים גדלים אוטומטית.

קיימות שתי שיטות לקביעת התצורה של התוכנה. אם ברשותך מחשב עם Windows העונה על הדרישות, השתמש ב- Wizard Setup Remote) אשף ההגדרה מרחוק). תוכנית השירות setup) הגדרה) נתמכת בכל הסביבות.

ראה פרק ,3 קביעת תצורה של התוכנה.

.3 **התחל להשתמש ב- SAN.** הקצה שטח אחסון קבוצתי למשתמשים וליישומים על-ידי יצירת אמצעֵי אחסון. אמצעי אחסון מופיע ברשת כיעד iSCSI . השתמש במאתחל ה iSCSI של המחשב כדי להתחבר לאמצעי האחסון. לאחר התחברות לאמצעי אחסון, הוא מופיע כדיסק רגיל במחשב.

ראה פרק ,4 הקצאת אחסון.

לאחר תחילת העבודה, באפשרותך להתאים אישית את הקבוצה ולהשתמש בתכונות המתקדמות יותר שלה. ראה פרק 5, *לאן להמשי*ד.

### באפשרותך לגשת לתמיכה של Dell דרך אתרי האינטרנט הבאים:

- support.dell.com •
- support.dell.com/EqualLogic
	- (בלבד יפן (support.jp.dell.com ●
- (בלבד אירופה (support.euro.dell.com ●

### **תמיכה טכנית ושירות לקוחות**

שירות התמיכה של Dell זמין לענות על שאלותיך בנוגע למערכי Series PS . אם ברשותך קוד שירות מהיר, הכן אותו לפני הפנייה. הקוד מסייע למערכת האוטומטית של מענה התמיכה הטלפוני של Dell לנתב את שיחתך ביעילות רבה יותר.

### **פנייה אל Dell**

חברת Dell מספקת מספר אפשרויות תמיכה ושירות בצורה מקוונת או בטלפון. הזמינות משתנה בהתאם לארץ ולמוצר; שירותים מסוימים עשויים שלא להיות זמינים באזורך.

לקוחות בארצות הברית, התקשרו .800-945-3355

**הערה:** אם אין ברשותך חיבור אינטרנט, באפשרותך למצוא מידע ליצירת קשר בחשבונית הרכישה, תעודת המשלוח, החשבון או קטלוג המוצרים של Dell .

לפנייה אל Dell בנושאי מכירות, תמיכה טכנית או שירות לקוחות:

- .support.dell.com בכתובת בקר .1
- .2 ברר פרטים לגבי הארץ או האזור שלך בתפריט הנפתח A Choose Region/Country) בחר ארץ/אזור) בחלק התחתון של החלון.
	- . לחץ על Contact Us (צור קשר) בצד השמאלי של החלון.
- .4 בחר את הקישור המתאים לשירות או לתמיכה בהתאם לצורך שלך.
	- .5 בחר את שיטת הפנייה אל Dell הנוחה לך.

#### **שירותים מקוונים**

באפשרותך ללמוד על מוצרים ושירותים של Dell באתרי האינטרנט הבאים:

- $www.del1.com/$
- $($ ארצות אסיה/האוקיינוס השקט בלבד) אי $($ ארצות אסיה/האוקיינוס השקט בלבד
	- (יפן בלבד) www.dell.com/jp
	- (אירופה בלבד) www.euro.dell.com
	- (הלטינית אמריקה ארצות (www.dell.com/la
		- (קנדה בלבד) www.dell.ca  $\bullet$

### **תיעוד**

לקבלת מידע מפורט על מערכים, קבוצות ואמצעי אחסון של Series PS, עיין בתיעוד הבא:

- הערות מוצר של Series PS. מספק מידע עדכני אודות מערכים וקבוצות של .PS Series
	- הסכם רשיון למשתמש קצה (EULA (של מערך PS EqualLogic Dell
		- מידע על אחריות ותמיכה (WSI(
		- מידע אודות בטיחות, סביבה ותקנות (SERI(
- תחזוקת החומרה של Series PS. מתאר את אופן התחזוקה של חומרת המערך. השתמש במדריך המתאים לדגם המערך שברשותך.
- ניהול קבוצה של Series PS. מתאר את אופן השימוש בממשק המשתמש הגרפי מנהל הקבוצות לניהול קבוצת. מדריך זה מספק מידע מקיף אודות GUI) של מנהל הקבוצות התפיסות וההליכים הקשורים למוצר.
- מדריך עזר ל- CLI של PS Series. מתאר את אופן השימוש בממשק שורת הפקודה (CLI (של מנהל הקבוצות לניהול קבוצה ומערכים יחידים של Series PS.
- עזרה מקוונת של Series PS. בממשק המשתמש הגרפי (GUI (של ה- Group Manager) מנהל הקבוצות), הרחב את Tools) כלים) בלוח השמאלי ולאחר מכן לחץ על Online Help (עזרה מקוונת) לקבלת עזרה הן עבור ממשק המשתמש הגרפי והן עבור ממשק שורת הפקודה (GUI).

התיעוד עבור ה- Tools Integration Host עבור RWindows® Microsoft כולל את הפריטים הבאים:

- הערות מוצר של Tools Integration Host. מספק את המידע העדכני ביותר אודות . Remote Setup Wizard -ה כולל ,Host Integration Tools -ה
- מדריך למשתמש של Host Integration Tools. מתאר את אופן ההתקנה והשימוש .Host Integration Tools -ב

עיין באתר EqualLogic/com.dell.support לקבלת התיעוד העדכני ביותר.

באמצעות מערך אחסון Series PS אחד או יותר, באפשרותך ליצור קבוצת Series PS — רשת אזור אחסון (SAN (מסוג iSCSI עם ניהול עצמי, במחיר נוח ובשימוש קל, ללא תלות בגודלה.

מדריך זה מתאר את אופן ההתקנה של חומרת מערך, קביעת התצורה של התוכנה ותחילת העבודה ב- SAN .

# **קהל יעד**

מדריך זה מיועד למנהלי מערכת האחראים להתקנה של חומרת מערך. מנהלי מערכת אינם נדרשים לניסיון מקיף ברשתות או במערכות אחסון. עם זאת, יהיה מועיל לדעת:

- מושגים בסיסיים של עבודה ברשת
	- סביבת הרשת הנוכחית
- דרישות האחסון בדיסקים של המשתמש
	- תצורות RAID
	- ניהול אחסון בדיסקים

**הערה:** למרות שמדריך זה מספק דוגמאות לשימוש במערכי Series PS במספר תצורות רשת נפוצות, מידע מפורט אודות הגדרת רשת חורג מהיקף מדריך זה.

### **ארגון**

מדריך זה מאורגן באופן הבא:

- פרק ,1 שלבים לתחילת עבודה, מתאר את השלבים לתחילת העבודה.
- פרק 2, *התקנת חומרה*, מתאר את אופן ההתקנה של חומרת המערך.
- פרק 3, קביעת תצורה של התוכנה, מתאר כיצד לאתחל מערך וכן ליצור קבוצה עם המערך בתור הפריט החבר הראשון בקבוצה או להוסיף את המערך לקבוצה קיימת.
- פרק ,4 הקצאת אחסון, מתאר את אופן היצירה של אמצעי אחסון וההתחברות אליו.
	- פרק ,5 *לאן להמשיך*, מתאר משימות ניהול קבוצה בסיסיות ומתקדמות.

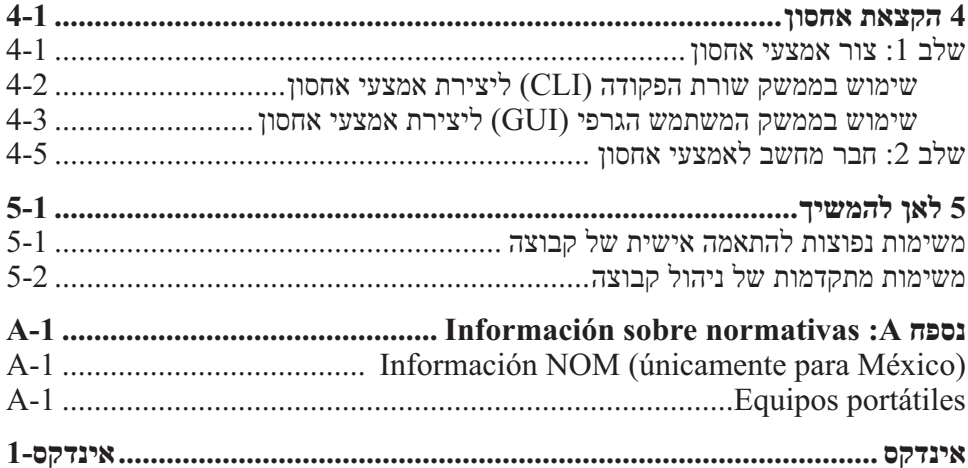

# תוכן עניינים

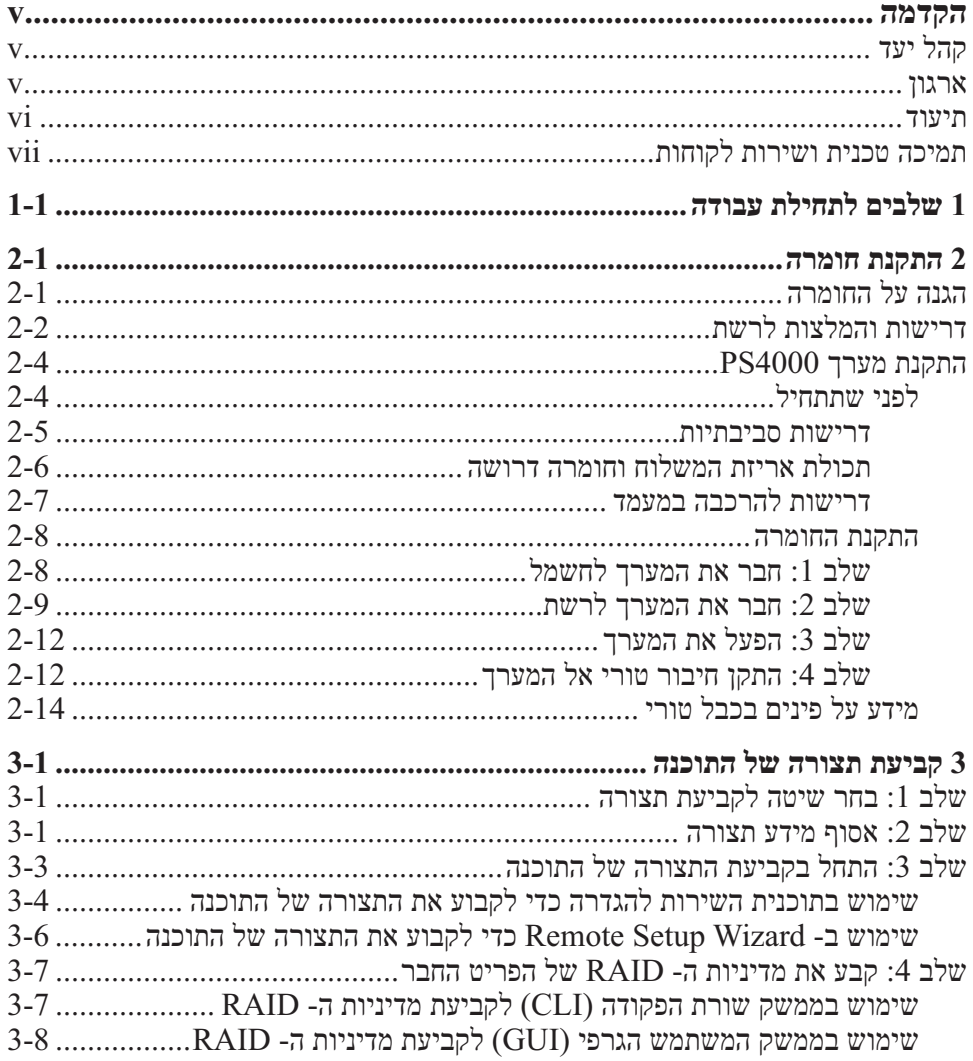

זכויות יוצרים 2009 .Inc ,Dell כל הזכויות שמורות.

Dell הוא סימן מסחרי של Inc ,Dell .

EqualLogic הוא סימן מסחרי רשום.

כל הסימנים המסחריים והסימנים המסחריים הרשומים המוזכרים בזאת מהווים קניין של בעליהם בהתאמה.

המידע במסמך זה עשוי להשתנות ללא הודעה.

חל איסור מוחלט על העתקה מכל סוג ללא הרשאה בכתב מ- Dell .

אפריל 2009

 $\rm A00$ מהדורה כלק: Tanz מספר

 $E01J$  דגם תאימות  $E01J001$  סוג תאימות

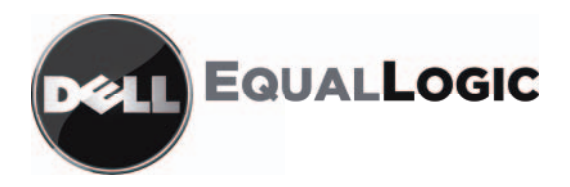

# מערכי אחסון של SERIES PS מדריך התקנה והגדרה PS4000

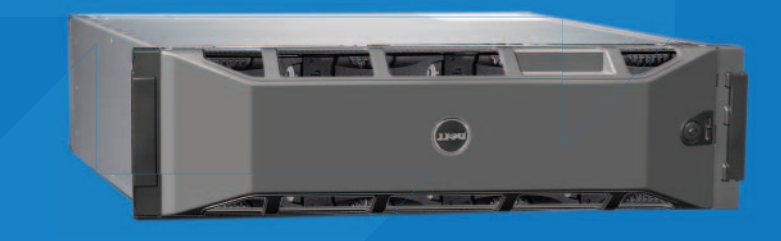